# 教育部司局函件

# 教育部语用司关于实施 2024 年度中华经典 诵读网络专项培训的通知

各省、自治区、直辖市教育厅(教委)、语委,新疆生产建 设兵团教育局、语委:

为全面贯彻党的二十大精神, 贯彻落实习近平总书记关 于教育的重要论述和关于语言文化的重要指示批示精神,传 承发展中华优秀语言文化, 推进文化自信自强, 为教育强国 建设夯实语言文化基石,根据年度工作安排,教育部语用司 继续组织开展中华经典诵读网络专项培训。现将2024年度 专项培训有关事项通知如下:

一、培训对象与名额分配

(一)培训对象: 各省(区、市)中小学语文教师, 主 要为农村地区教师。名额向国家乡村振兴重点帮扶县倾斜。

(二)名额分配: 培训名额 10000人, 依据各省 (区、 市)中小学语文教师总数及需求按比例分配(名额分配表见 附件 1)。

二、培训内容、形式与时间安排

(一)培训内容: 共旬括4个专题课程, 每个专题 20 学时。每专题课程均包含古代诗歌、古代散文和诸子百家三

个板块,内容包含诵读、讲解、书写、应用等。参培教师需 选择且只可选择 **1** 个专题的 **1** 个班次进行报名学习。

(二)时间安排:报名时间为 3 月 18 日至 3 月 31 日, 学习周期为 2024 年 4 月 1 日至 7 月 14 日(各专题及班次时 间安排见附件 2)。

(三)培训方式:网络培训。参培教师可自行选择电脑 或手机客户端完成报名及学习,培训过程中可灵活切换客户 端(报名方式见附件 3)。

(四)结业与学分认定:参培教师须在 28 天内完成所 选班次的学习,由国家开放大学数字化学习资源中心颁发培 训结业证书。培训经历可认定为 20 个培训学时并计入继续 教育学分。

#### 三、组织管理

(一)培训由教育部语言文字应用管理司主办,国家开 放大学承办。

(二)请各省级教育(语言文字工作)部门做好本地参 培教师的遴选报名组织工作,并督促教师于 3 月 31 日前自 主完成线上报名。培训为各省(区、市)配发报名系统管理 账号(账号、操作流程单独发放),用于掌握本地教师报名 动态情况。

(三)联系方式

1. 国家开放大学数字化学习资源中心

联 系 人:吕翔、宫潇

联系电话: 010-66490747

电子邮箱: lvx@nerc.edu.cn

2. 教育部语言文字应用管理司

联 系 人: 庹迎香、吴江军

联系电话: 010-66097810, 010-66097843

附件: 1.2024年度中华经典诵读网络专项培训名额分配表 2.2024年度中华经典诵读网络专项培训专题及班次 时间安排

3.2024年度中华经典诵读网络专项培训报名方式

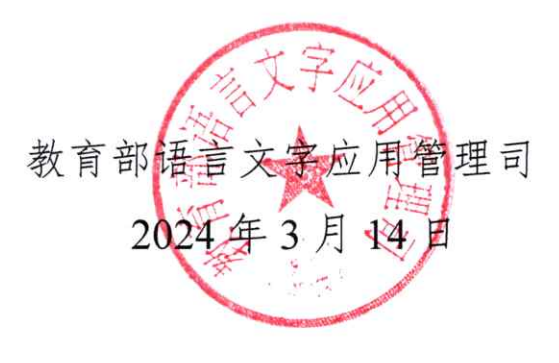

抄送:国家开放大学

附件 1

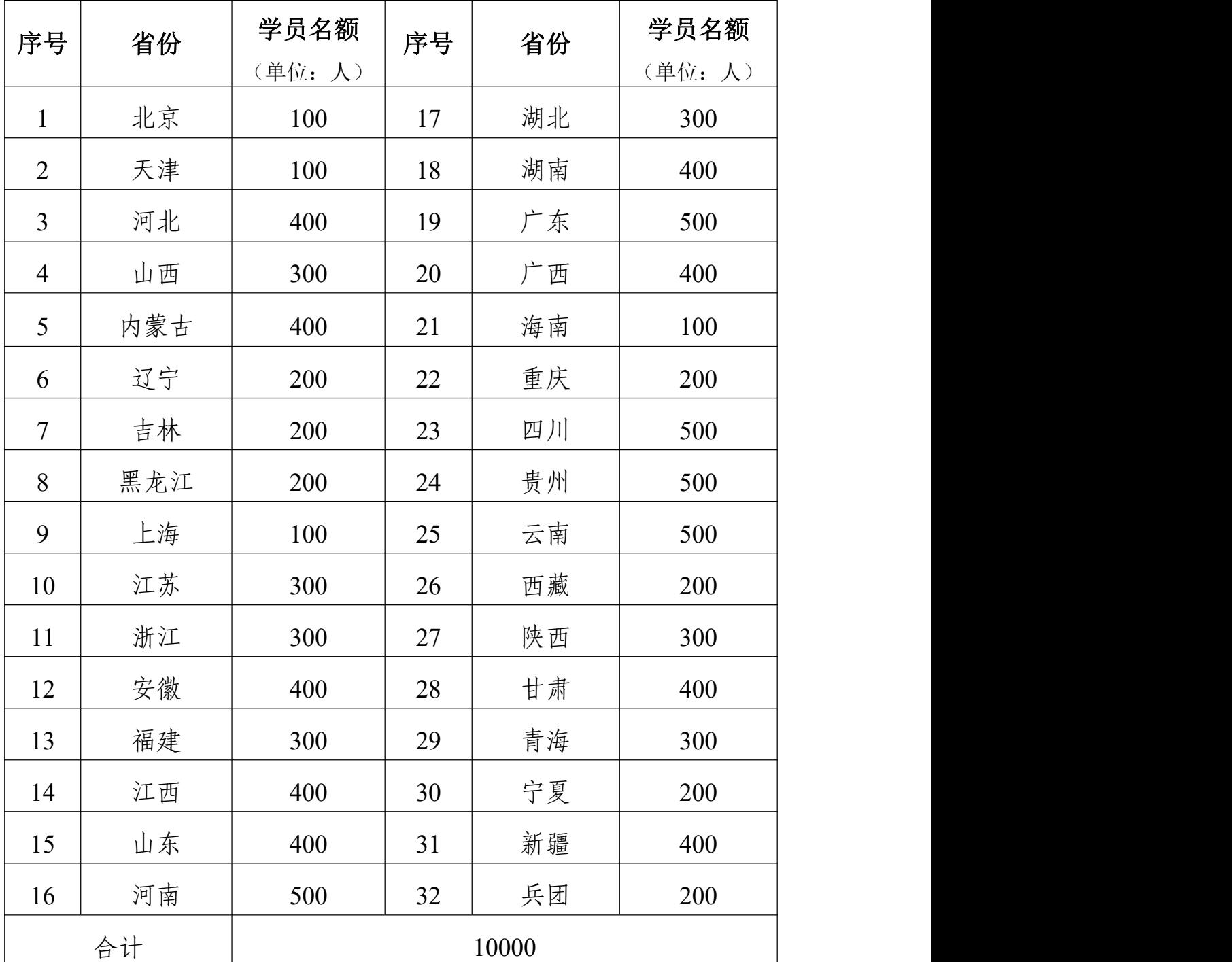

## 年度中华经典诵读网络专项培训名额分配表

## 附件 2

# 2024 年度中华经典诵读网络专项培训专题及班次 时间安排

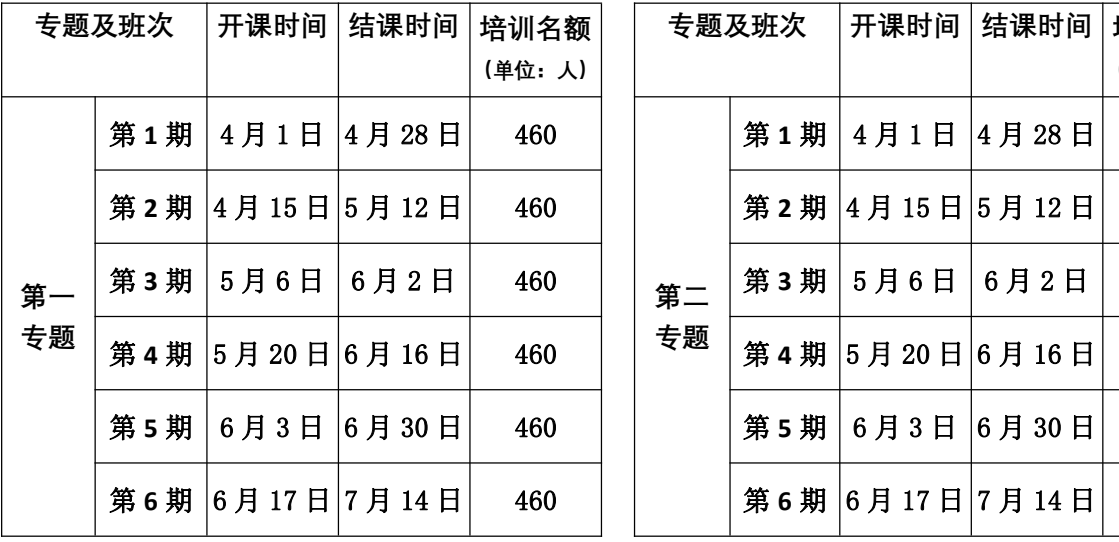

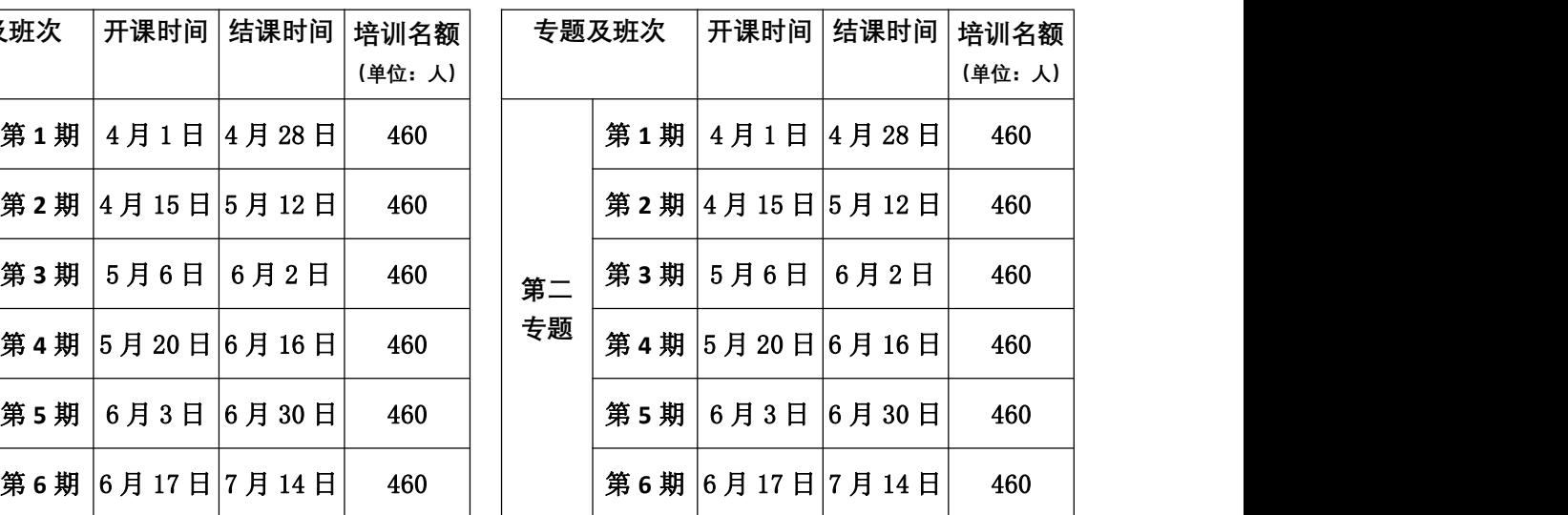

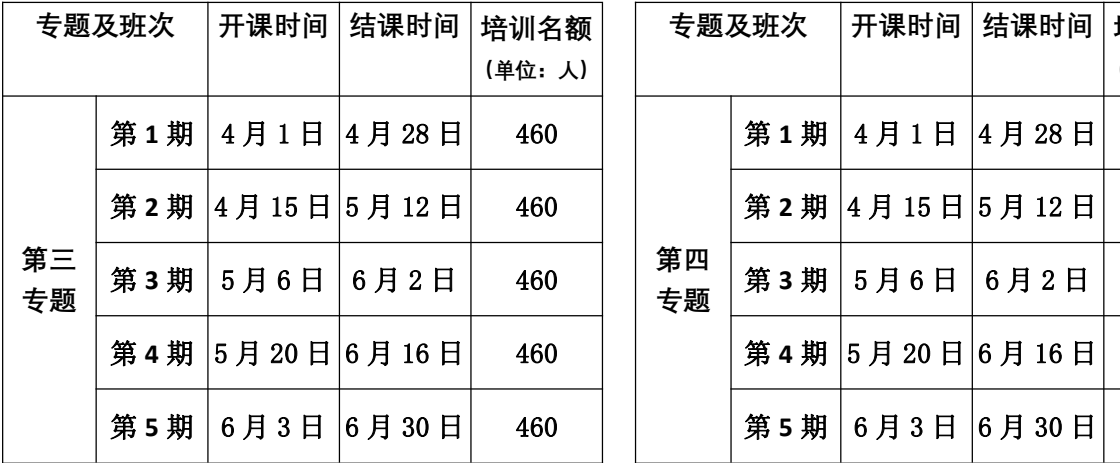

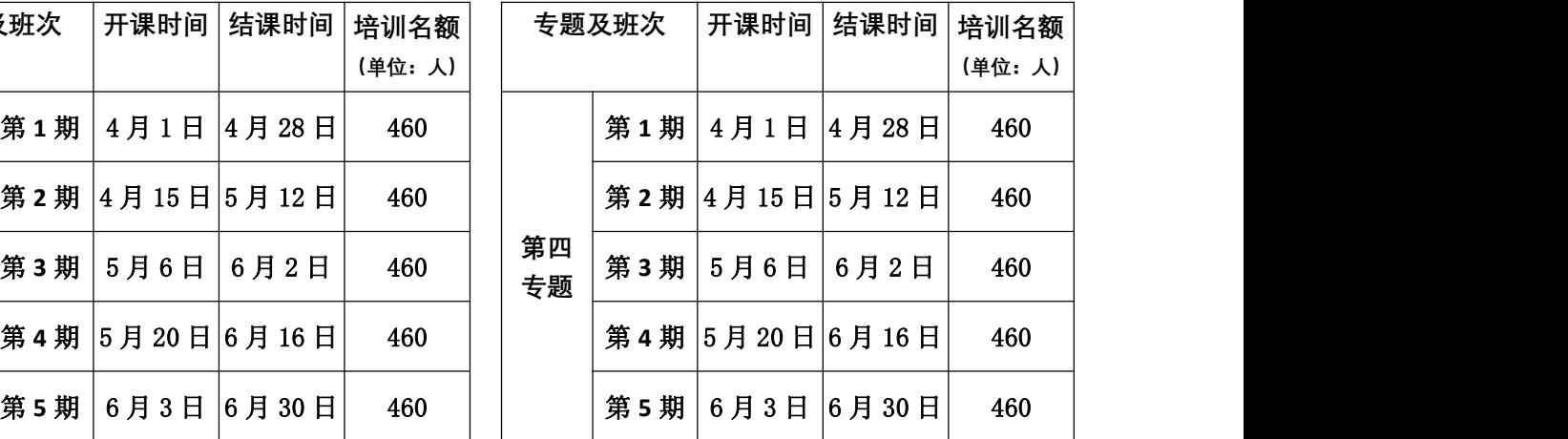

附件 3

2024 年度中华经典诵读网络专项培训报名方式

参培教师可选择电脑端或手机端任意一种方式完成登 录报名。具体报名步骤如下:

一、电脑端报名步骤

(一)第一步:登录网站,进入申报页面。

1. 登录"泛在学习网": http://www.mymooc.net.cn。

2. 点击顶部导航栏【教育部培训】的下拉菜单,选择【诵 读培训】选项。

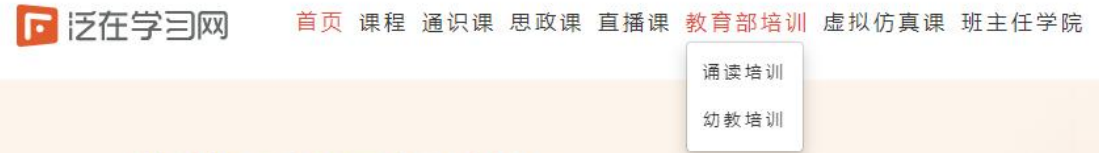

3. 点击后即可进入申报页面,按页面提示填写申报信 息。如首次进入或因故中断未完成申报信息填写的选【还未 申报】,如已提交申报信息,均选【我已申报】按钮。

#### 2024年度教育部中华经典通读网络培训

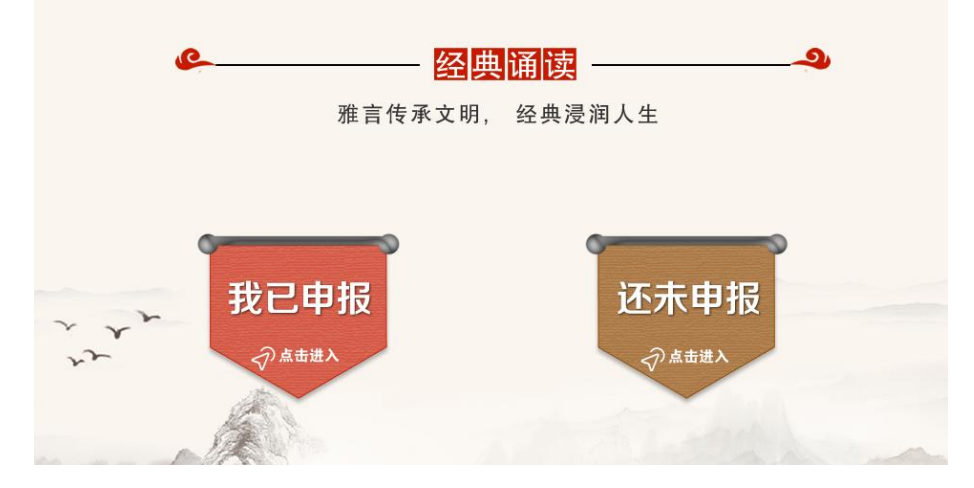

#### (二)第二步:填写申报信息,报名课程。

1. 填写申报信息。填写姓名、教师资格证号、所在学校、 所属区域、手机号等信息,并上传教师资格证照片。

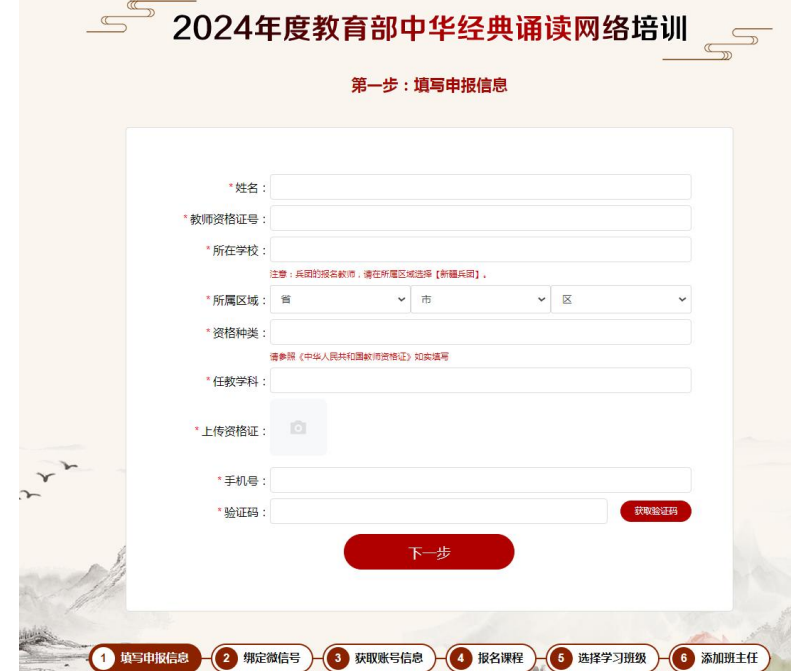

2. 微信扫描二维码。绑定系统生成二维码,可实现自由 切换微信端或电脑端的课程学习。

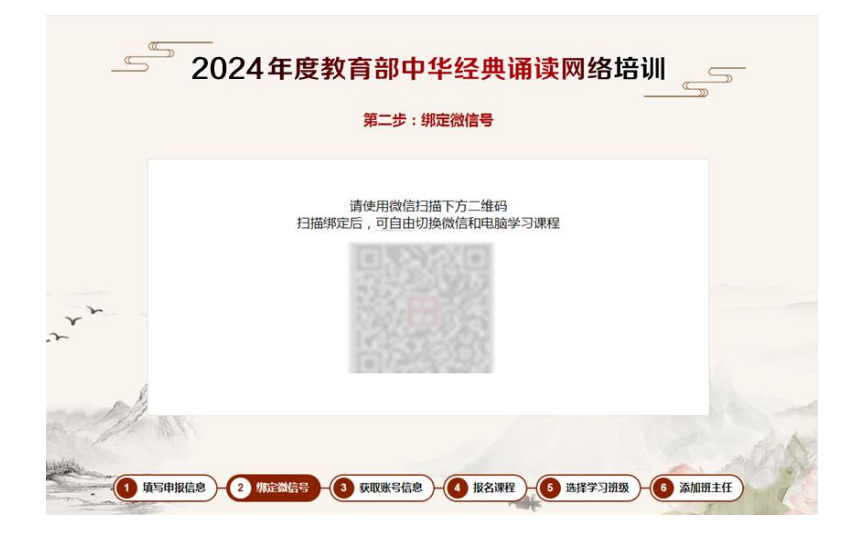

3. 获得专属用户名及密码。用户名默认为填报信息时使 用的手机号码,系统直接生成初始密码。点击【下一步】, 前往课程报名页面。

7

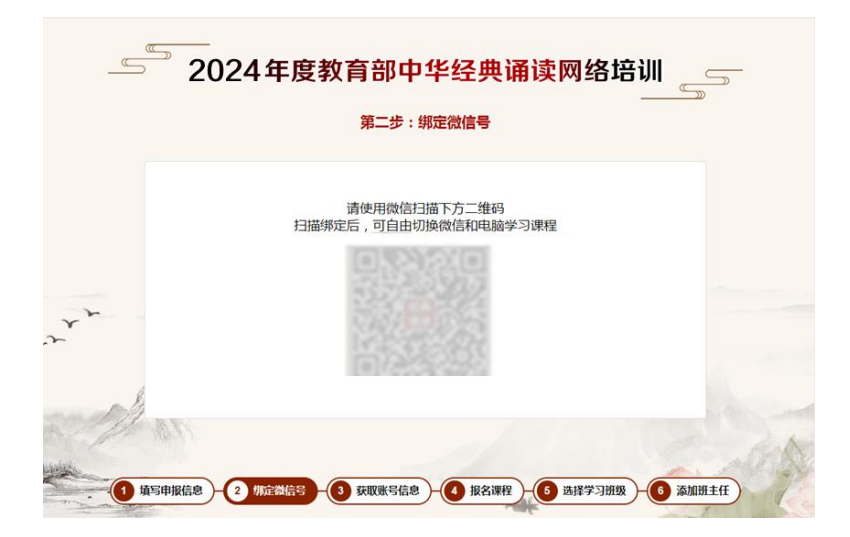

4. 课程报名。

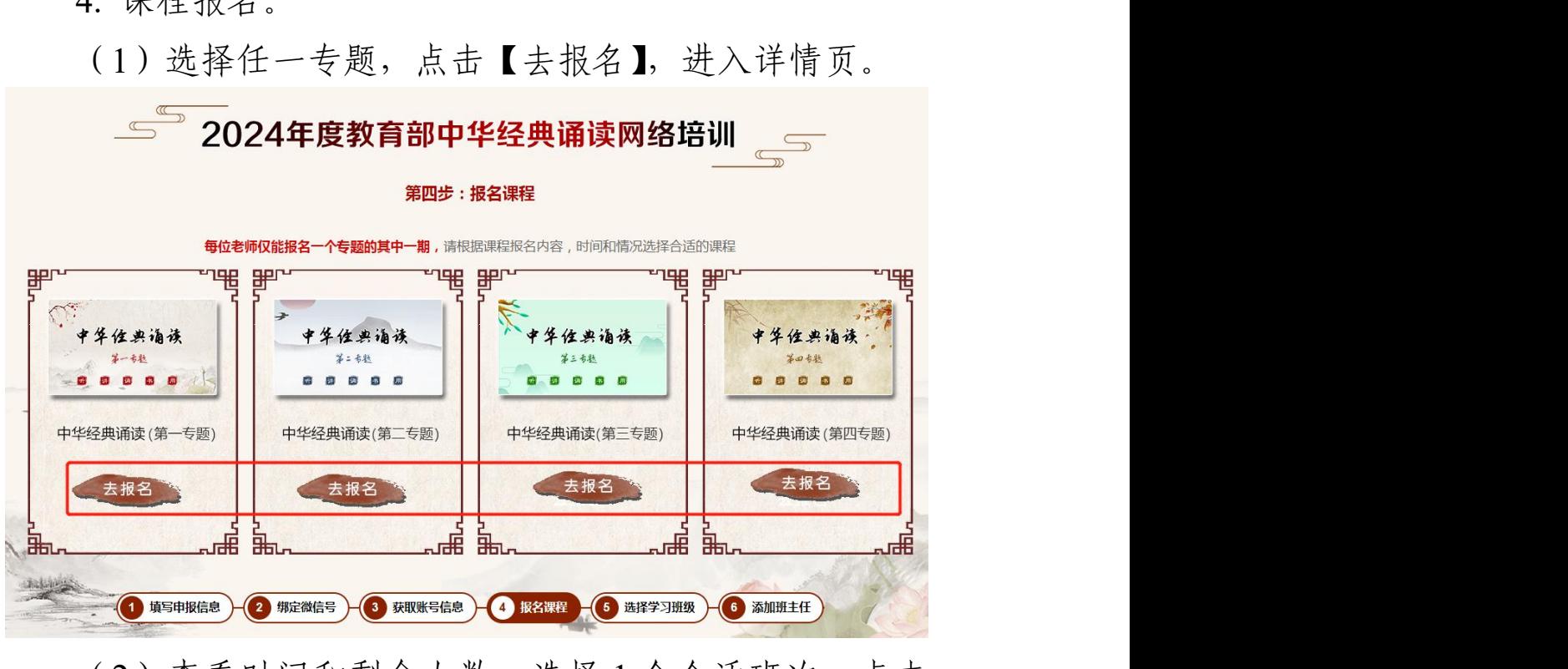

(2)查看时间和剩余人数,选择 1 个合适班次,点击 【我要报名】。

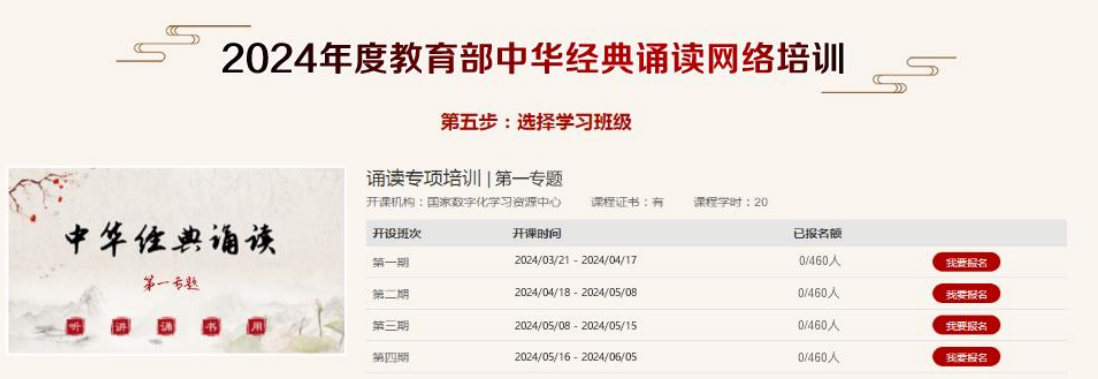

5. 添加班主任。

(1)报名成功后,请用手机微信扫二维码,添加班主 任,此项操作请务必完成。

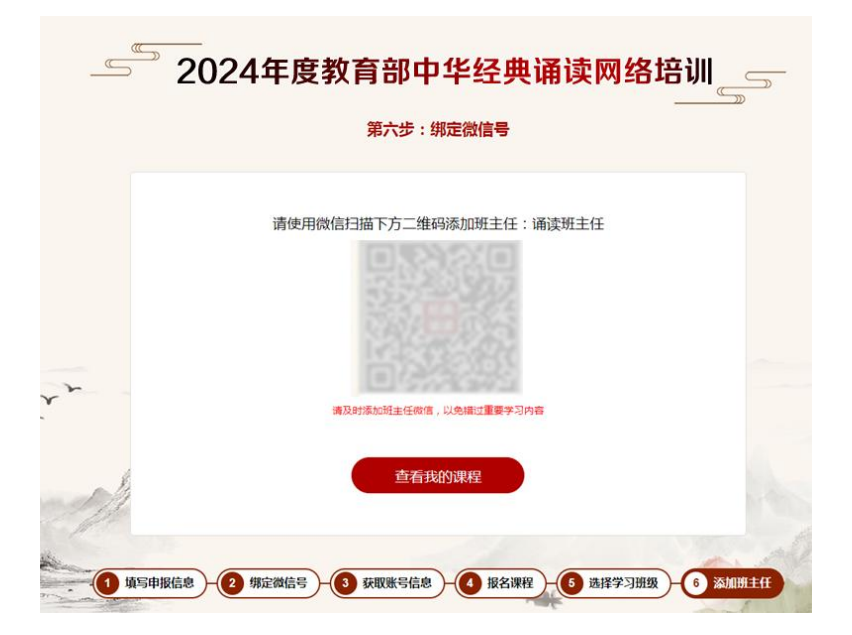

(**2**)如您在上个页面未添加班主任,请在报名的课程 信息页面上扫微信二维码,添加班主任,此项操作请务必在 开课前完成。

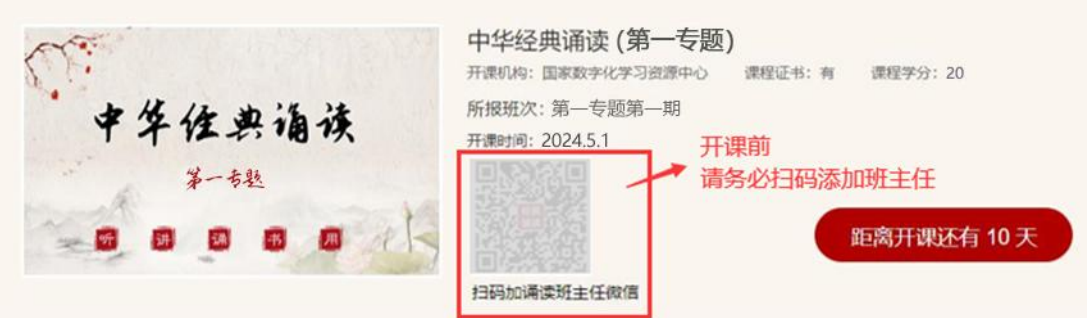

备注:首次登录后可自行修改密码,如后期登录课程遗 忘,可根据页面提示,使用注册时手机号找回密码。

二、手机端报名步骤

(一)第一步:关注微信公众号,进入申报页面。

1. 微信公众号搜索"泛在云课堂"进入公众号。

2. 点击页面左下角【发现课程】,菜单中选择【诵读网 络专项培训】。

(二)第二步:填写申报信息,报名课程。

1. 填写申报信息。填写姓名、教师资格证号、所在学校、 所属区域、手机号等信息,并上传教师资格证照片。

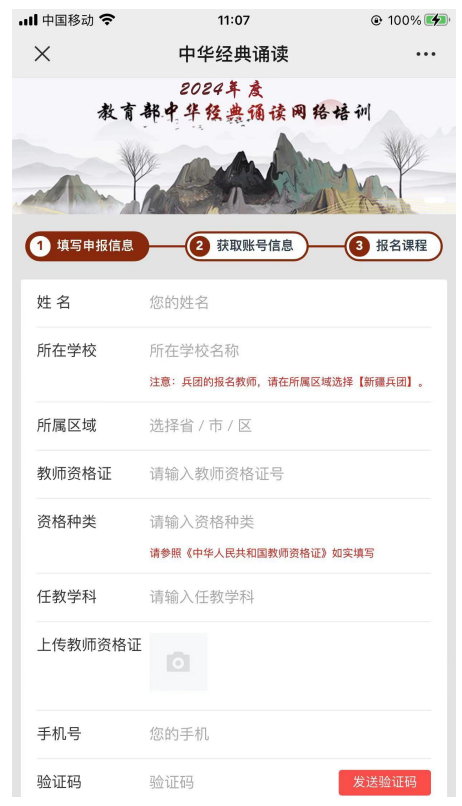

2. 获得专属用户名及密码,可用于电脑客户端的课程学 习(泛在学习网: http://www.mymooc.net.cn)。用户名默认为 填报信息时使用的手机号码,系统直接生成初始密码。点击

### 【下一步】,前往课程报名页面。

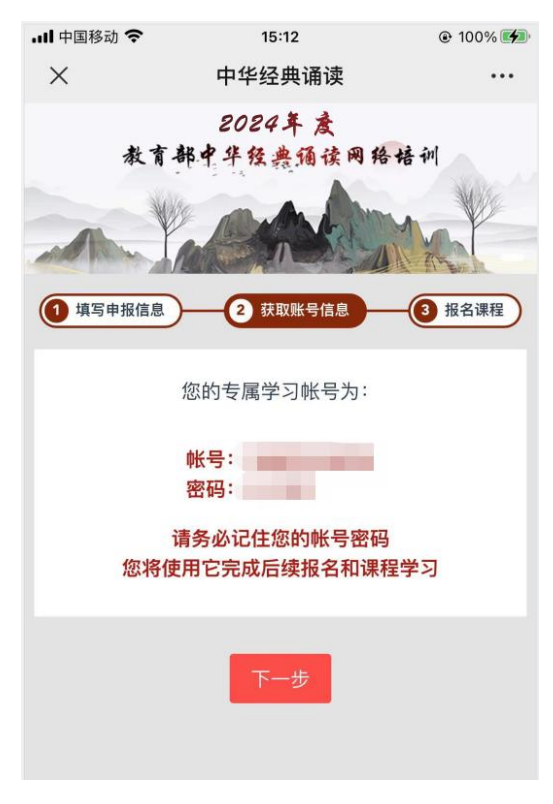

3. 报名课程

(1)选择任一专题,点击【立即报名】,进入详情页, 并点击【我要报名】。

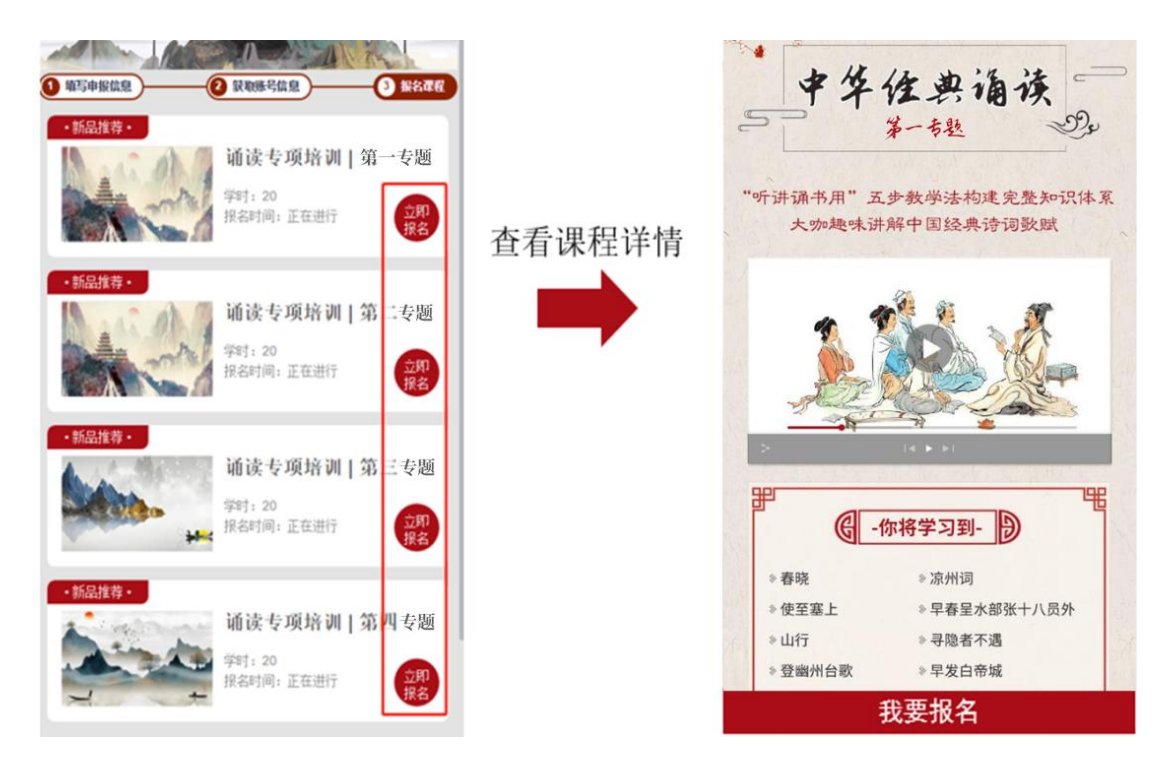

(2)选择1个合适班次点击【确认报名】,即完成报名。

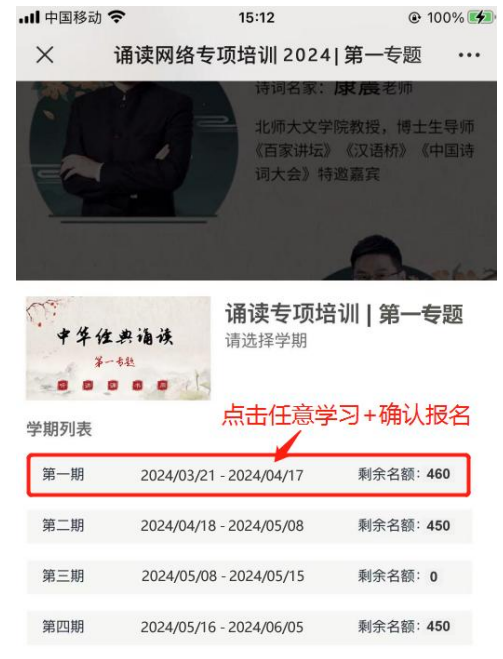

确认报名

(3)报名成功后,请在打开的弹窗上微信识别二维码,

添加班主任,此项操作请务必完成。

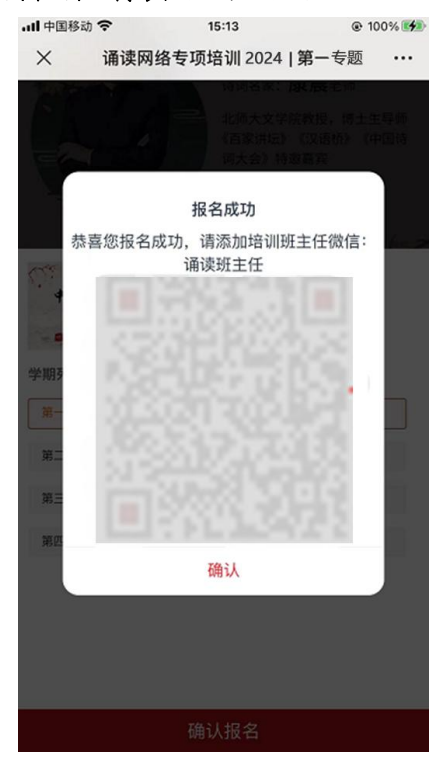

(4)如您在上个页面未添加班主任,请在报名成功的 页面上微信识别二维码,添加班主任,此项操作请在开课前 完成。

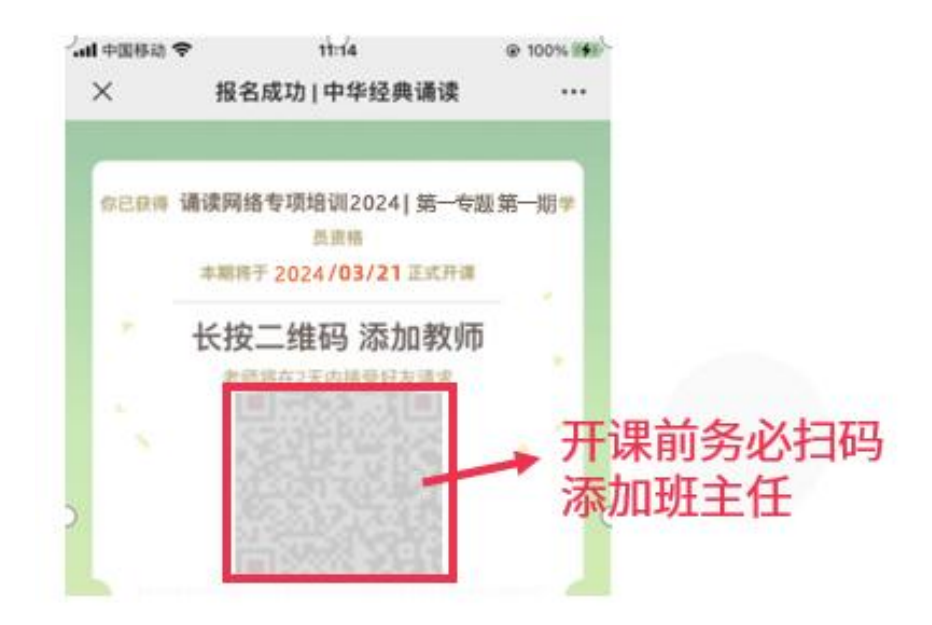